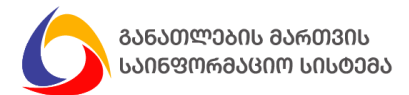

ინსტრუქცია განკუთვნილია საჯარო სკოლის დირექტორობის კანდიდატებისათვის, რომელთაც სურთ კონკურსში მონაწილეობა და არ ფლობენ მოქმედ საჯარო სკოლის დირექტორობის უფლების მოპოვების დამადასტურებელ სერტიფიკატს

1. საჯარო სკოლის დირექტორის შესარჩევ კონკურში მონაწილეობის მიზნით, ეწვიეთ ვებ გვერდს <u><https://directors.mes.gov.ge/></u> და გაიარეთ რეგისტრაცია, როგორც ეს ქვემოთ მოცემულ სურათზეა ნაჩვენები.

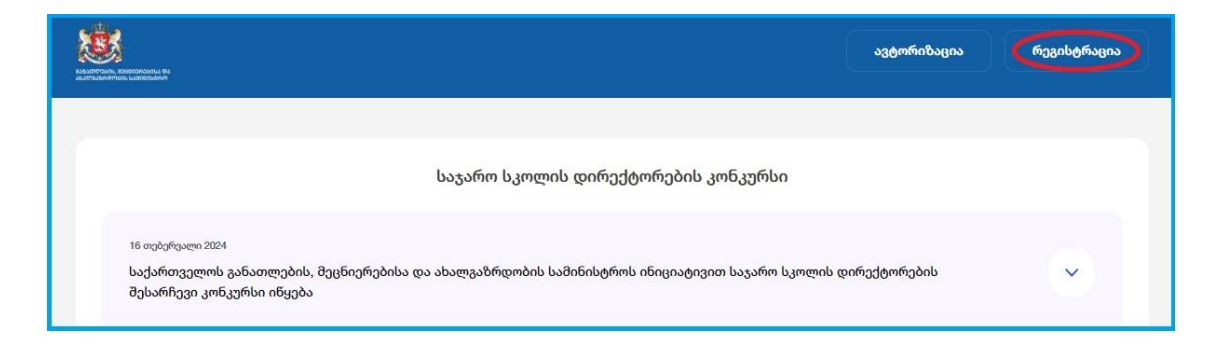

შენიშვნა: იმ შემთხვევაში თუ უკვე დარეგისტრირებული ხართ აღნიშნულ სისტემაში, გაიარეთ ავტორიზაცია და დარეგისტრირდით კონკურსზე 8-12 პუნქტების შესაბამისად.

2. შესაბამის ველებში მიუთითეთ თქვენი პირადი ნომერი და დაბადების თარიღი, დააჭირეთ ღილაკს "შემოწმება", როგორც ეს ქვემოთ მოცემულ სურათზეა ნაჩვენები.

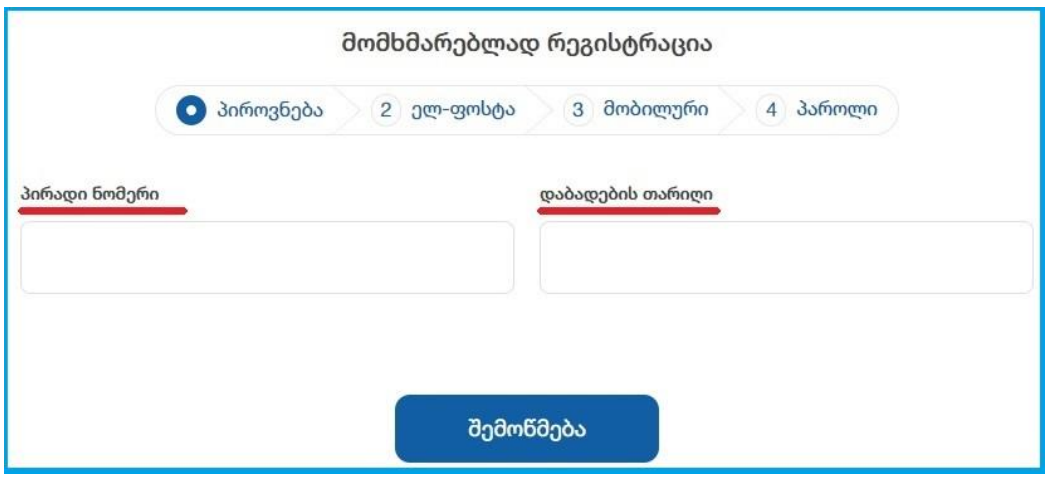

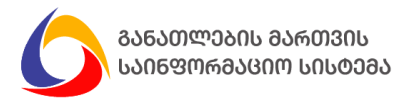

3. პირადი ნომერისა და დაბადების თარიღის შევსების შემდგომ ავტომატურად შეივსება სახელისა და გვარის ველები, გადაამოწმეთ მათი სისწორე და დააჭირეთ ღილაკს "შემდეგი", როგორც ეს ქვემოთ მოცემულ სურათზეა ნაჩვენები.

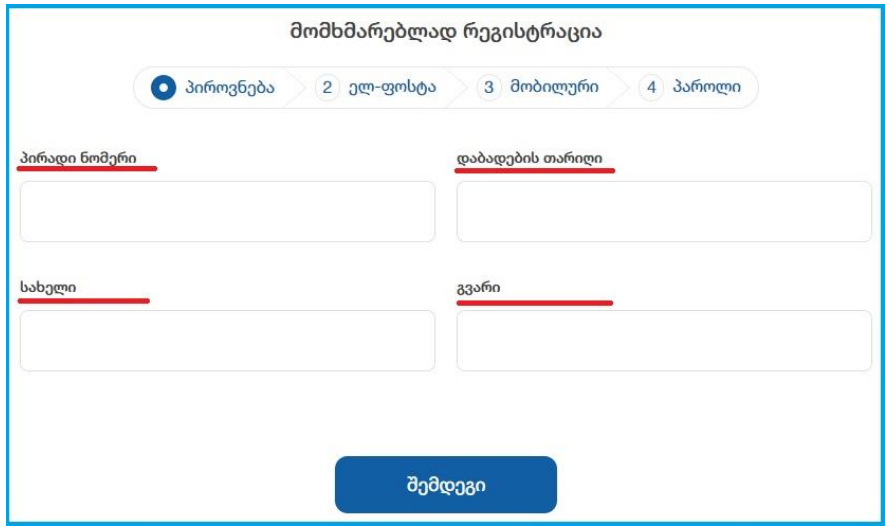

4. შეავსეთ თქვენი ელექტრონული ფოსტის მისამართი და დააჭირეთ ღილაკს "შემდეგი", როგორც ეს ქვემოთ მოცემულ სურათზეა ნაჩვენები.

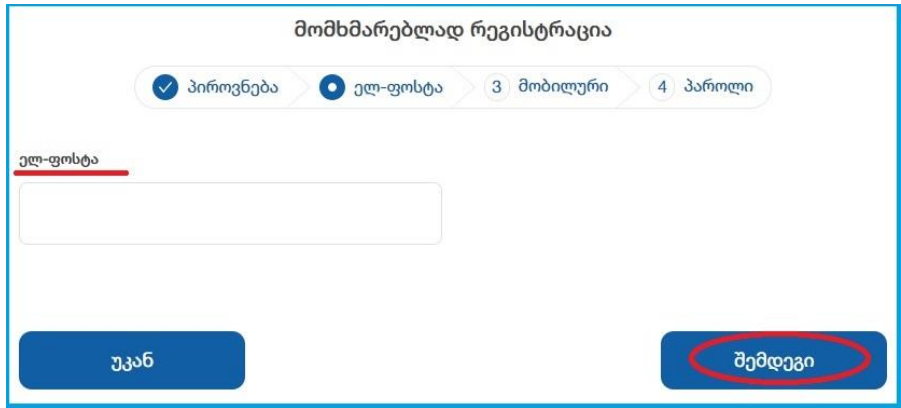

გაითვალისწინეთ: მითითებული ელექტრონული ფოსტა იქნება თქვენი მომხმარებელი სისტემაში ყოველი შემდგომი ავტორიზაციისათვის.

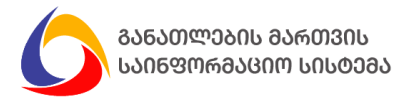

5. მიუთითეთ თქვენი მობილურის ნომერი და შეტყობინების მიღების მიზნით, დააჭირეთ ღილაკს "შემოწმება", როგორც ეს ქვემოთ მოცემულ სურათზეა ნაჩვენები.

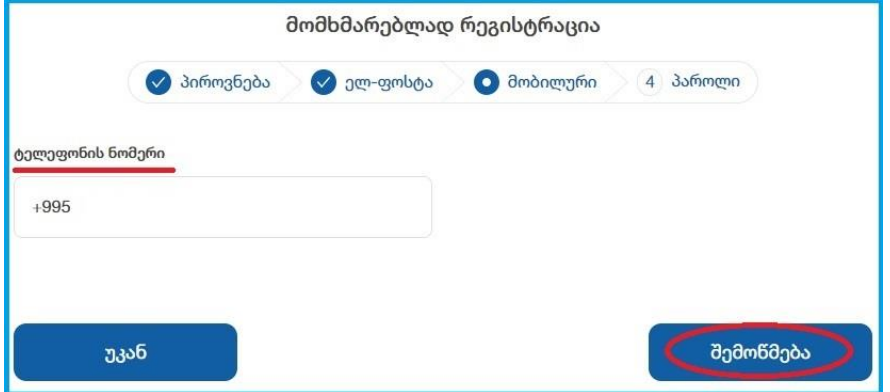

6. შესაბამის ველში შეიყვანეთ შეტყობინების სახით მიღებული კოდი და დააჭირეთ ღილაკს "შემდეგი", როგორც ეს ქვემოთ მოცემულ სურათზეა ნაჩვენები.

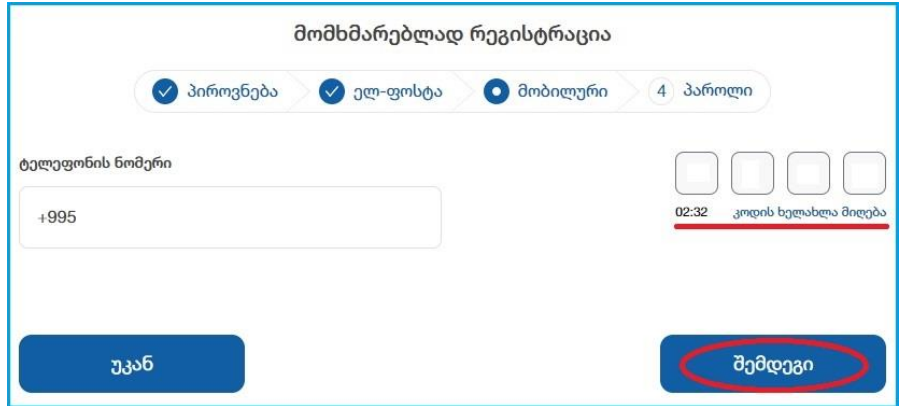

7. მომხმარებლად რეგისტრაციის დასრულების მიზნით, შეიყვანეთ პაროლი, გაიმეორეთ პაროლი და დააჭირეთ ღილაკს "შემდეგი", როგორც ეს ქვემოთ მოცემულ სურათზეა ნაჩვენები.

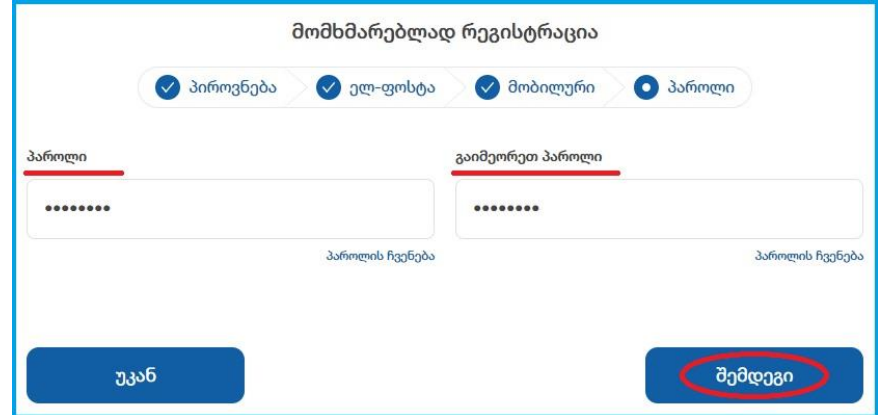

შენიშვნა: პაროლი უნდა შეიცავდეს მინიმუმ 8 სიმბოლოს: დიდ ასოს, პატარა ასოს, სპეციალურ სიმბოლოსა და რიცხვებს.

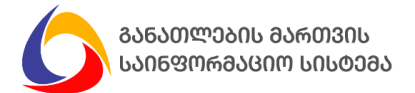

8. საჯარო სკოლის დირექტორის შესარჩევ კონკურსზე მონაწილეობის მიღების მიზნით, დააჭირეთ ღილაკს "რეგისტრაცია", როგორც ეს ქვემოთ მოცემულ სურათზეა ნაჩვენები.

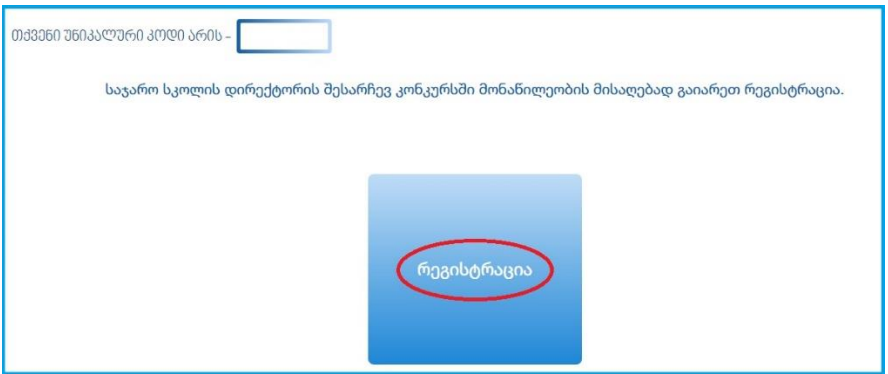

9. აირჩიეთ რეგიონი და მუნიციპალიტეტი, სადაც გსურთ გამოცდის ჩაბარება, როგორც ეს ქვემოთ მოცემულ სურათზეა ნაჩვენები.

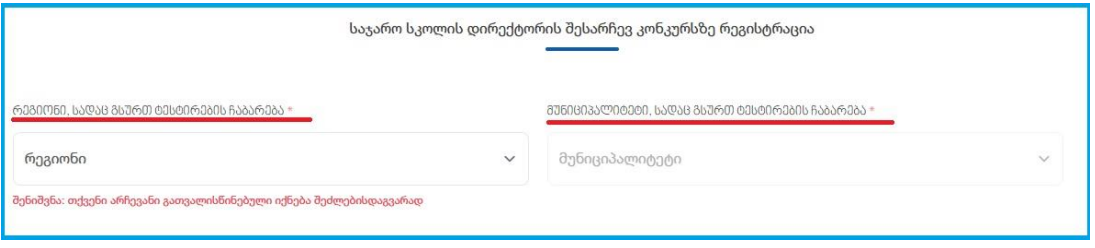

შენიშვნა: თქვენი არჩევანი საგამოცდო ცენტრის ადგილმდებარეობასთან დაკავშირებით შეძლებისდაგვარად იქნება გათვალისწინებული.

10. შეარჩიეთ არაუმეტეს 3 ზოგადსაგანმანათლებლო დაწესებულება, სადაც გსურთ თქვენი კანდიდატურის წარდგენა და დააჭირეთ დამატების ღილაკს, როგორც ეს ქვემოთ მოცემულ სურათზეა ნაჩვენები.

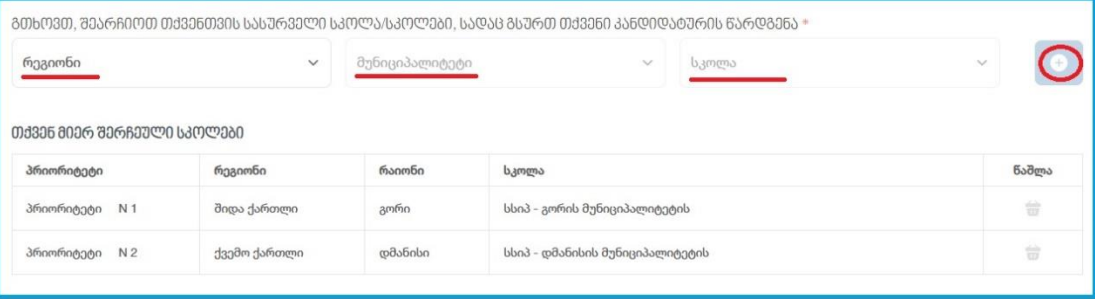

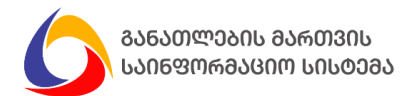

11. ატვირთეთ უმაღლესი განათლებისა და 3 წლიანი სამუშაო გამოცდილების დამადასტურებელი დოკუმენტი/დოკუმენტები და დაწერეთ სამოტივაციო წერილი, როგორც ეს ქვემოთ მოცემულ სურათზეა ნაჩვენები.

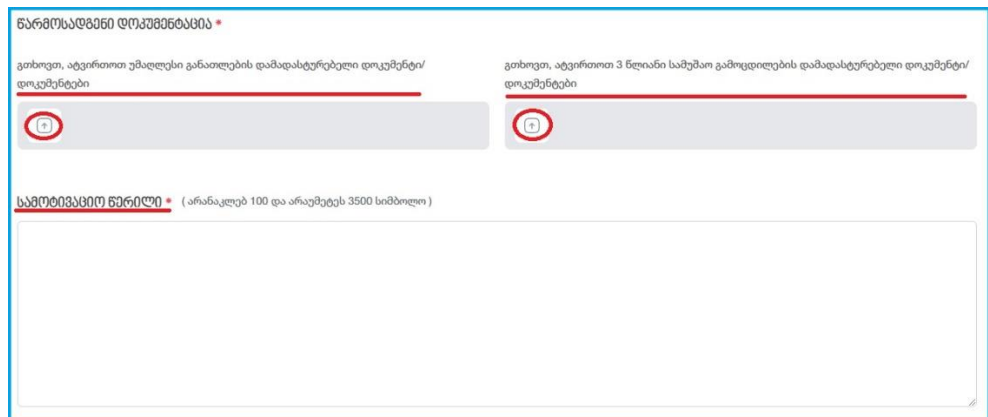

შენიშვნა:

- ასატვირთი ფაილების მაქსიმალური ზომა არ უნდა აღემატებოდეს 20 მეგაბაიტს, ხოლო გაფართოება უნდა შეესაბამებოდეს ჩამოთვლილთაგან ერთ-ერთს: pdf, png, jpg, jpeg, gif, bmp, webp.
- სამოტივაციო წერილი უნდა შედგებოდეს არანაკლებ 100 და არაუმეტეს 3500 სიმბოლოსგან.
- 12. იმ შემთხვევაში, თუ გესაჭიროებათ სპეციფიკური საგამოცდო გარემო, მიუთითეთ აღნიშნული, ატვირთოთ შესაბამისი დოკუმენტაცია და რეგისტრაციის დასრულების მიზნით, დააჭირეთ ღილაკს "წარდგენა", როგორც ეს ქვემოთ მოცემულ სურათზეა ნაჩვენები.

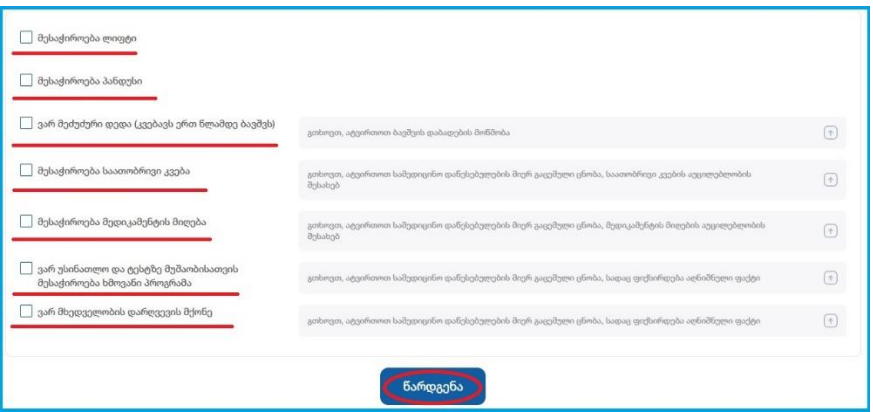

გაითვალისწინეთ: განაცხადის წარდგენისთანავე ელექტრონულ ფოსტასა და მობილურზე მიიღებთ შეტყობინებას განაცხადის დამუშავების მიზნით მიღების თაობაზე.

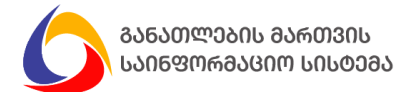

13. თქვენი განაცხადის განხილვის შემდეგ, ელექტრონულ ფოსტასა და მობილურზე დამატებით მიიღებთ ერთ-ერთ შეტყობინებას:

ა) რეგისტრაციის წარმატებით დასრულების შესახებ, რაც გულისხმობს, რომ თქვენ წარმატებით დარეგისტრირდით საჯარო სკოლის დირექტორის კონკურსზე;

ბ) რეგისტრაციის უარყოფის შესახებ, რაც გულისხმობს, რომ თქვენ ვერ დარეგისტრირდით საჯარო სკოლის დირექტორის შესარჩევ კონკურსზე არასრულყოფილი დოკუმენტაციის წარმოდგენის გამო.

გაითვალისწინეთ: რეგისტრაციის უარყოფის შემთხვევაში, რეგისტრაციის ვადის დასრულებამდე, შესაძლებლობა გაქვთ შესაბამისობაში მოიყვანოთ დოკუმენტაცია და ხელმეორედ დარეგისტრირდეთ კონკურსზე (წარადგინოთ განაცხადი).

14. იმ შემთხვევაში თუ დაგავიწყდათ პაროლი, დააჭირეთ ღილაკს "დაგავიწყდა პაროლი?", მიუთითეთ თქვენი ელექტრონული ფოსტის მისამართი და დააჭირეთ ღილაკს "პაროლის აღდგენა", როგორც ეს ქვემოთ მოცემულ სურათზეა ნაჩვენები.

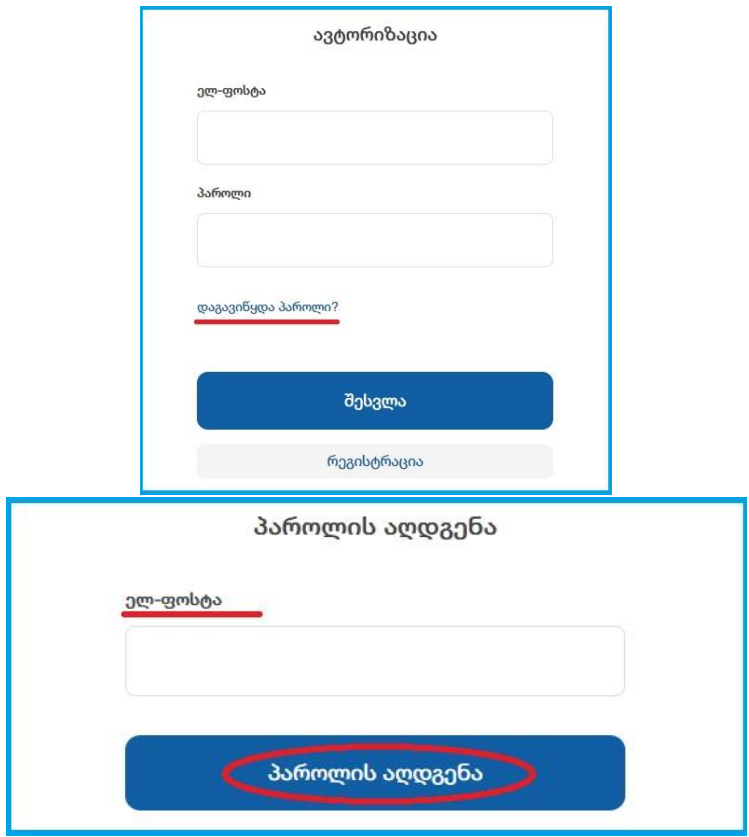

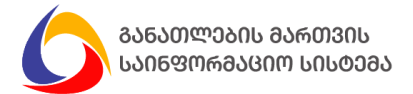

15. თქვენს ელექტრონულ ფოსტაზე გამოიგზავნება შესაბამისი ბმული, რომელზე გადასვლის შემდეგ უნდა შეიყვანოთ ახალი პაროლი, გაიმეოროთ პაროლი და დააჭირეთ ღილაკს "პაროლის აღდგენა", როგორც ეს ქვემოთ მოცემულ სურათზეა ნაჩვენები.

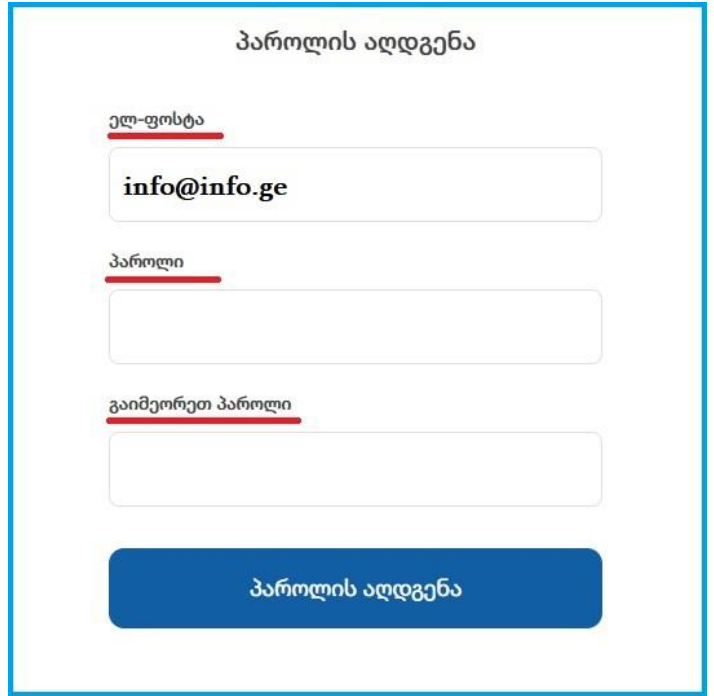

**გისურვებთ წარმატებას!**